| USEF | FABOS                                                              |    |
|------|--------------------------------------------------------------------|----|
|      |                                                                    |    |
|      | Table of Contents                                                  |    |
|      | Table of Contents                                                  |    |
| 1    | ABOUT FABOS                                                        | 6  |
| 1.   | 1 Introduction                                                     | 6  |
| 1.   | 2 Conventions Followed                                             | 7  |
| 2    | STAKE HOLDERS                                                      | 8  |
| 2.   | 1 Applicant (Boiler Owner)                                         | 8  |
| 2.   | 2 Inspector                                                        | 8  |
| 2.   | 1 Director                                                         | 8  |
| 2    | 2 Joint Director                                                   | 8  |
| 3    | Accessing the Factories and Boilers Online System                  | 9  |
|      | 3.1: Applicant Login                                               | 9  |
|      | 3.2: Inspector Login                                               | 12 |
|      | 3.3: Director LogIn                                                | 16 |
|      | 3.4: View Sanction Order- Applicant                                | 18 |
|      | 3.5: Joint Director Login                                          | 19 |
|      | 3.6: Attach RLA Document - Applicant                               | 21 |
|      | 3.7: Enter RLA order/ Remarks /Approve Details - Director          | 21 |
|      | 3.8: Schedule Inspection Date - Inspector                          | 23 |
|      | 3.9: Enter Sanction Order Details - Joint Director                 | 25 |
|      | 3.10: Request Commencement form - Inspector                        | 26 |
|      | 3.11: Update Open Testing Details- Applicant                       | 27 |
|      | 3.12: Request Material Identification - Inspector                  | 27 |
|      | 3.13: Selection of Material Identification – Applicant             | 29 |
|      | 3.14: Material identification Inspection date /Remarks - Inspector | 30 |
| Page | 2 of 37                                                            |    |

| USER MANUAL – FABOS BOILER RENEWAL                           | FABOS |
|--------------------------------------------------------------|-------|
| 3.15: Submit Open Testing Date – Applicant                   | 32    |
| 3.16: Request Completion Form - Inspector                    | 32    |
| 3.17: Intimation of Completion of Work under IBR - Applicant | 33    |
| 3.18: Request Hydraulic Testing Date - Inspector             | 34    |
| 3.19: Submit Request Hydraulic Testing Date – Applicant      | 34    |
| 3.20: Hydraulic Testing Inspection Date – Inspector          | 35    |

# **Table of Figures**

| Figure 1 - Login Page for Applicant9                       |  |  |  |
|------------------------------------------------------------|--|--|--|
| Figure 2 - Boiler Selection9                               |  |  |  |
| Figure 3 – Boiler Renewal Selection                        |  |  |  |
| Figure 4 – Enter Renewal Details                           |  |  |  |
| Figure 5 – Enclose Boiler Renewal Documents                |  |  |  |
| Figure 6 – Renewal Fee Details                             |  |  |  |
| Figure 7 – Submit Renewal Form                             |  |  |  |
| Figure 8 - Login Page for Inspector                        |  |  |  |
| Figure 9 – BIS Module                                      |  |  |  |
| Figure 10 – Inbox Tab                                      |  |  |  |
| Figure 11 – View Renewal Application                       |  |  |  |
| Figure 12 – Verify details                                 |  |  |  |
| Figure 13 – Renewal Remarks Details                        |  |  |  |
| Figure 14 – Select seat to forward                         |  |  |  |
| Figure 15 – Director Login                                 |  |  |  |
| Figure 16 – BIS Module                                     |  |  |  |
| Figure 17 – Select Inbox                                   |  |  |  |
| Figure 18 – Verify Details                                 |  |  |  |
| Figure 19 - Issue RLA Study Sanction Order                 |  |  |  |
| Figure 20 – Submit RLA Study Report                        |  |  |  |
| Figure 21- Enter Sanction Order Details                    |  |  |  |
| Figure 22 – Enter RLA Test (Repair) Sanction Order Details |  |  |  |
| Figure 23 – Issue sanction Order Details                   |  |  |  |
| Figure 24 – Upload RLA Document                            |  |  |  |
| Figure 25 – RLA Order Details                              |  |  |  |
| Figure 26 – Enter Boiler Renewal Remarks Details           |  |  |  |

# USER MANUAL - FABOS BOILER RENEWAL FABOS Figure 29 –Enter Inspected Date......24 Figure 30 – Insert Open testing Remarks Details .......24 Figure 34 –Commencement of Work Under IBR ......27 Figure 35 – Intimation Regarding Commencement of work under IBR .......28 Figure 39 –Material Identification cleared button.......31 Figure 40 – Open Testing Date......31

#### 1 ABOUT FABOS

#### 1. 1 Introduction

Factories And Boilers Online System (FABOS) is intended to provide online facility for the Factory owners and to facilitate efficient and faster processing of the requests received. The beneficiaries will be able to interface with the Directorate through the Internet. This will include submission of applications, online payment facility, SMS integration etc. It also provides facility to the users for making payments through Friends / Akshaya counters. Other possibility is to publish the relevant information like status of various requests made by the users through the Friends / Akshaya centers'.

The FABOS will facilitate the senior officers of the department and the minister to view the current status of Inspection/ Factory Information / Boiler Information / Legal Information / Finance etc. Decisions can be taken effectively and swiftly with the availability of right information on demand. Further it automates the core Functional, HR, Financial and Administrative areas of the Directorate and all its sub offices, including the public interfacing of the functional activities which will result in significant improvements in efficiency and reduction of workload of the organization. In the present era of transparent and accountable Governance, the Public Interfacing of the Department is a major aspect. For the Directorate this is an important factor as all the Factories operating in the state, needs to regularly submit information, provide clarifications, effect payments, renew licenses etc.

#### 1.2 Conventions Followed

In this user manual, the software buttons are represented as **[Button]** (bold and bracketed). The Hyperlinks are represented as **Link** (bold and underlined). And the text fields are represented as *(Text)* (italicized and bracketed). The lists are represented as (Text) (bracketed). The radio buttons are represented as **(bold and bracketed)**.

#### 2 STAKE HOLDERS

Stakeholders of the FABOS Boiler Registration Module are the following:

#### 2.1 Applicant (Boiler Owner)

Applicant can apply for renewal of boiler by registering boiler renewal details such as Number of Months for Renewal Required, Date of Inspection Desirable, Hours Operated After Last Inspection, Class of Erector, Name of Erector, Name of the firm conducting RLA study, Email, Address, Mobile Number etc,. And attach RLA document, Open testing details, Open Testing Date, Intimation of Completion of Work when notified by the inspector.

## 2.2Inspector

Once Boiler Renewal Details submitted by Applicant, inspector verifies the details such as Select Seat to Forward Boiler Form, Schedule Inspection Date, Request Commencement Form, Request Material Identification Inspection Date/Remarks, Request Completion Form, Request Hydraulic Testing/Inspection Date etc.,

#### 2.1 Director

Director Verify the Boiler Renewal Details Received from Inspector, Enter RLA Study Sanction Order Details, Verify/ Issue Sanction Order Details, and Enter RLA Order/Remarks/ Approve Details.

#### 2.2 Joint Director

Joint Director verifies and issue Sanction order submitted by the applicant, Update open testing remarks *and forward* to Inspector.

FABOS

# 3 Accessing the Factories and Boilers Online System

## 3.1: Applicant Login

Applicant can Login Factories and Boilers Online portal by entering Email or mobile, Password and Captcha then click on **[Login]** button (Refer Figure -1).

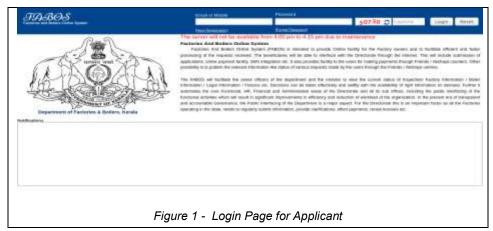

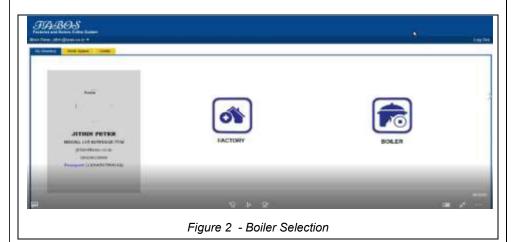

Page 9 of 37

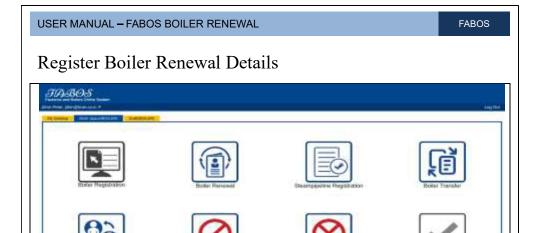

Figure 3 – Boiler Renewal Selection

- > Select [BOILER] button (Refer Figure -2).
- ➤ A page will open and click on corresponding Boiler name and click on [Boiler Renewal] button (Refer Figure -3).

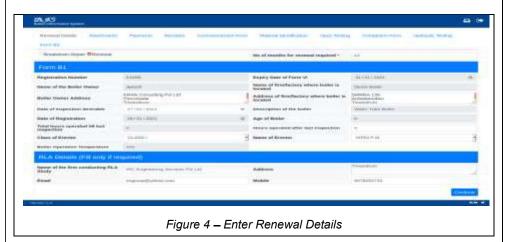

> A page will open enter renewal details under Renewal Details tab here enter Number of Months for Renewal Required, Date of Inspection

Page 10 of 37

FABOS

Desirable, Hours Operated After last Inspection, Class of Erector, Name of Erector, Name of the firm conducting RLA study, Email, Address, Mobile Number etc(Refer Figure -4).

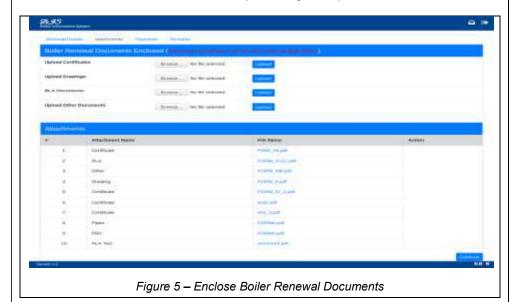

| Description | Description | Description | Description | Description | Description | Description | Description | Description | Description | Description | Description | Description | Description | Description | Description | Description | Description | Description | Description | Description | Description | Description | Description | Description | Description | Description | Description | Description | Description | Description | Description | Description | Description | Description | Description | Description | Description | Description | Description | Description | Description | Description | Description | Description | Description | Description | Description | Description | Description | Description | Description | Description | Description | Description | Description | Description | Description | Description | Description | Description | Description | Description | Description | Description | Description | Description | Description | Description | Description | Description | Description | Description | Description | Description | Description | Description | Description | Description | Description | Description | Description | Description | Description | Description | Description | Description | Description | Description | Description | Description | Description | Description | Description | Description | Description | Description | Description | Description | Description | Description | Description | Description | Description | Description | Description | Description | Description | Description | Description | Description | Description | Description | Description | Description | Description | Description | Description | Description | Description | Description | Description | Description | Description | Description | Description | Description | Description | Description | Description | Description | Description | Description | Description | Description | Description | Description | Description | Description | Description | Description | Description | Description | Description | Description | Description |

Figure 6 – Renewal Fee Details

Page 11 of 37

FABOS

- > Click on [Continue] button & upload Boiler Renewal documents (Refer Figure -5).
- Click on [Continue] button and enter Boiler Renewal Fee Details under payments tab (Refer Figure -6).
- Now click on [submit] button (Refer Figure -7).

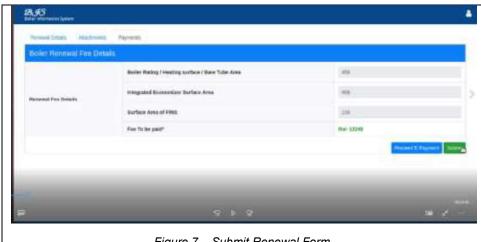

Figure 7 – Submit Renewal Form

## 3.2: Inspector Login

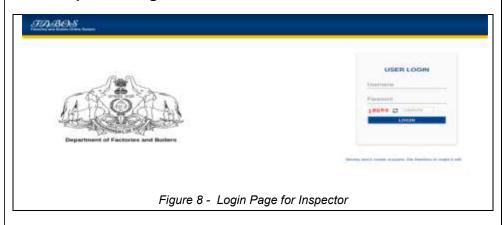

Page 12 of 37

Inspecting Officer Can access Factories and Boilers Online portal by entering username, Password and Captcha then click on **[Login]** button (Refer Figure - 8).

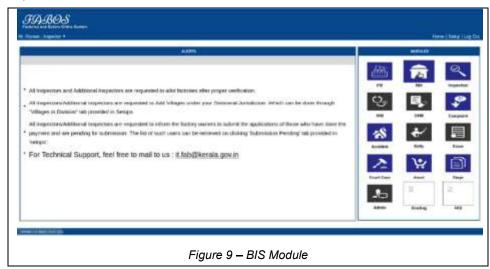

- Click on [BIS] button under MODULES option (Refer Figure -9).
- Now click on *Inbox* tab (Refer Figure -10).
- Click on [view] button of corresponding Boiler name (Refer Figure -11).

# 3.2.1: Verify Boiler Renewal Details

- Verify the renewal details Click on [Continue] button (Refer Figure -12).
- Enter boiler renewal Remarks details and select [Add Remarks] button (Refer Figure 13) and click on [Forward] button.

Page 13 of 37

FABOS

> Select External Branches & Select seat to Forward then click on [Forward] button (Refer Figure - 14) and select [ok] button in the pop

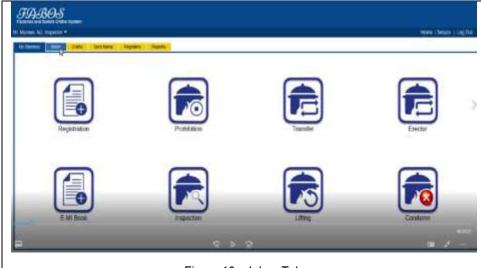

Figure 10 – Inbox Tab

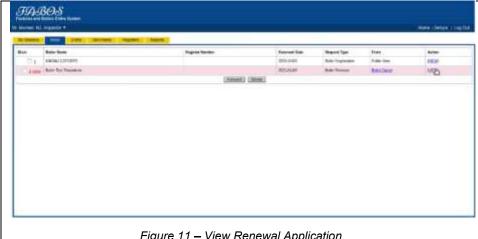

Figure 11 – View Renewal Application

Page 14 of 37

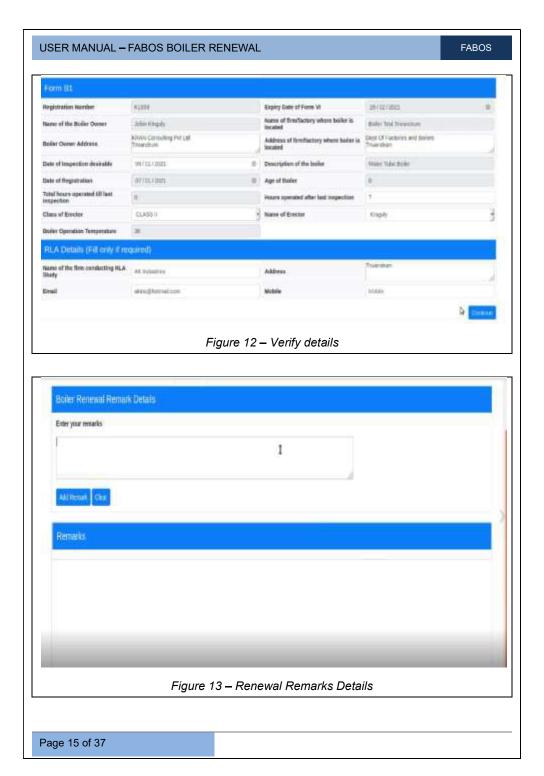

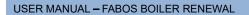

FABOS

## 3.2.2: Select Seat to Forward Boiler Renewal Form

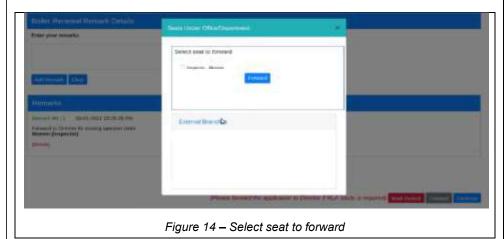

## 3.3: Director LogIn

Director Officer Can access Factories and Boilers Online portal by entering username, Password and Captcha then click on **[Login]** button (Refer Figure - 15).

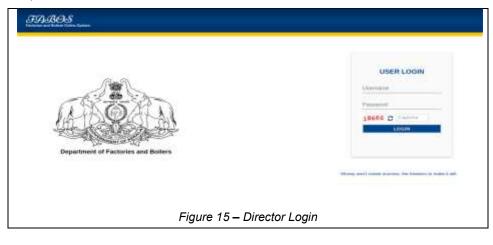

Page 16 of 37

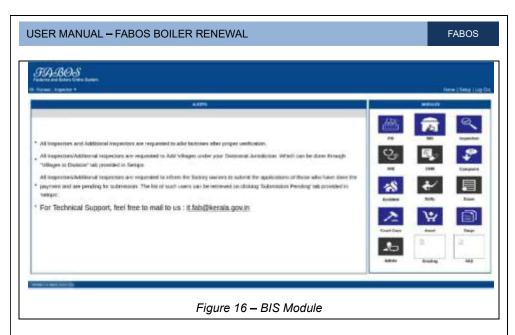

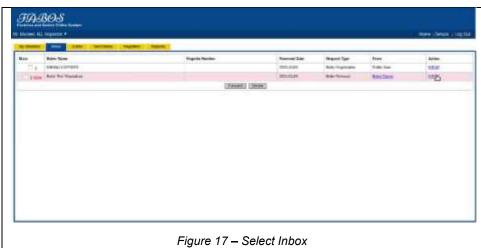

- Click on [BIS] button under MODULES option (Refer Figure -16).
- Now click on *Inbox* tab click on **[view]** button of corresponding Boiler name (Refer Figure -17)
- Verify the details and click on [Continue] button.

Page 17 of 37

**FABOS** 

## 3.3.1: Enter RLA Study Sanction Order Details

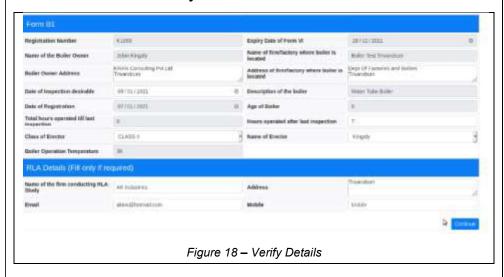

- Enter RLA Study Sanction Order Details (Refer Figure -18)
- > Click on [Save] button then select Issue RLA Study Sanction Order.

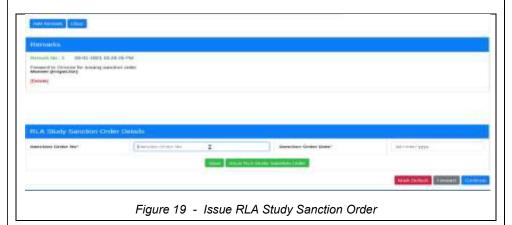

## 3.4: View Sanction Order- Applicant

After receiving sanction Order from Director Customer can login and click on [BOILER] button and select corresponding Boiler name from the list.

Page 18 of 37

FABOS

A pop up will open and select **[Yes]** button then select **[Submit]** button. (Refer Figure - 20).

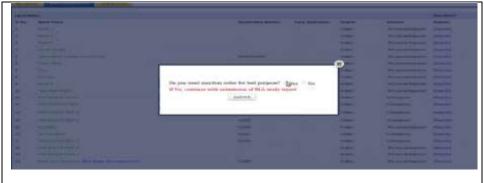

Figure 20 – Submit RLA Study Report

# 3.4.1: Enter Details of sanction required

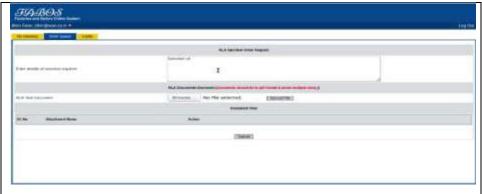

Figure 21- Enter Sanction Order Details

 Select Request RLA Sanction Order and Enter details of Sanction required under Work Space tab upload RLA Test Document click on [Submit] button (Refer Figure - 21)

## 3.5: Joint Director Login

Page 19 of 37

FABOS

Joint Director Officer Can access Factories and Boilers Online portal by entering username, Password and Captcha then click on **[Login]** button

## 3.5.1: Verify and Issue Sanction Order Details

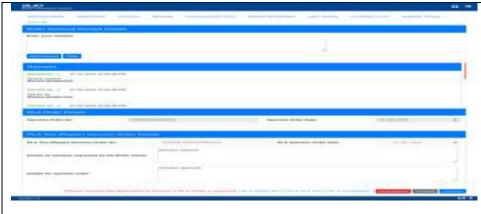

Figure 22 - Enter RLA Test (Repair) Sanction Order Details

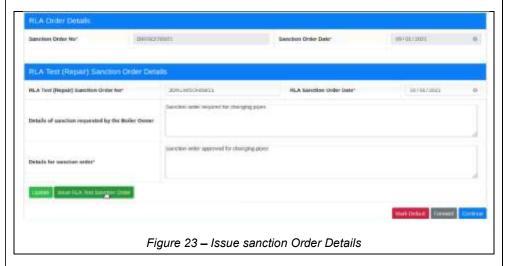

Verify the details Enter RLA Test (Repair) Sanction Order Details (Refer Figure - 22) and then click on [Save] button.

Page 20 of 37

➤ After saving details click on [Issue RLA Test Sanction Order] button (Refer Figure -23).

## 3.6: Attach RLA Document - Applicant

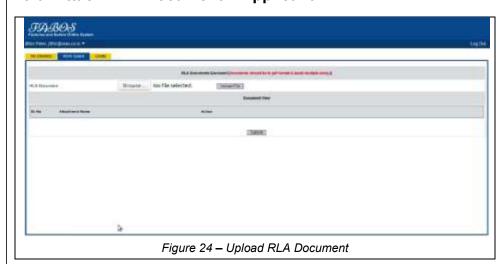

- After successful Login of Applicant select Boiler test from work space (BOILER) tab.
- ➤ Attach RLA Document and upload the file (Refer Figure 24)
- Click on [Submit] button.

#### 3.7: Enter RLA order/ Remarks /Approve Details - Director

- After successful login of director, verify the boiler renewal details and enter RLA order details and click on **[SAVE]** button (Refer Figure 25), then click on **[Approve RLA]** button.
- Verify the details and click on [Continue] button.
- Enter Boiler Renewal Remarks Details and click on [Add Remark] button (Refer Figure 26) and click on [Forward] button.

Page 21 of 37

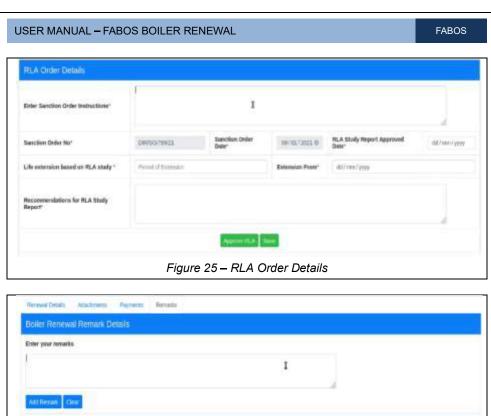

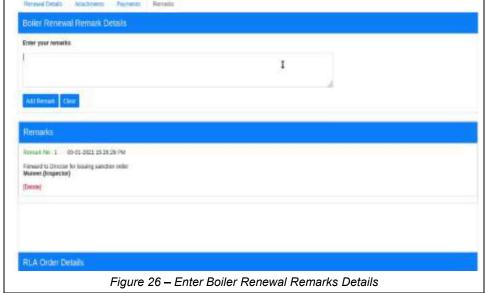

> A pop up window for Select Seats Under office/Department will open, Select External Branches, Select a seat to forward and click on [Forward] button (Refer Figure - 27).

Page 22 of 37

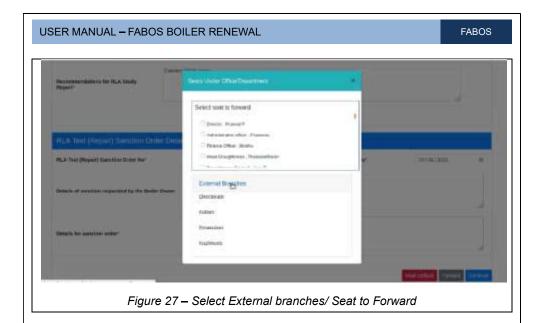

## 3.8: Schedule Inspection Date - Inspector

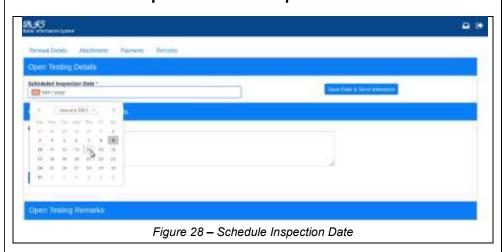

- After successful login of inspector verify the renewal details click on [Continue] button and enter Scheduled Inspection Date under Open Testing Details (Refer Figure 28).
- ➤ Click on [Save Date & Send Intimation] button.

Page 23 of 37

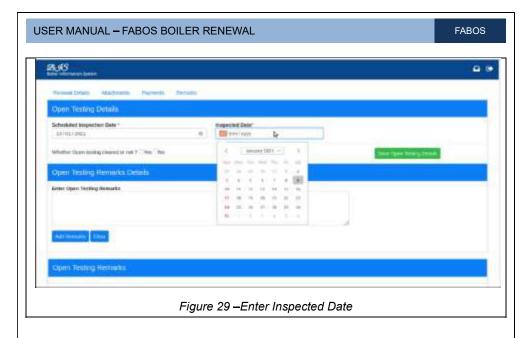

- > Enter Inspected Date (Refer Figure 29).
- > Select [NO] button for whether open testing cleared or not?
- > Click on [Save open Testing Details] button.

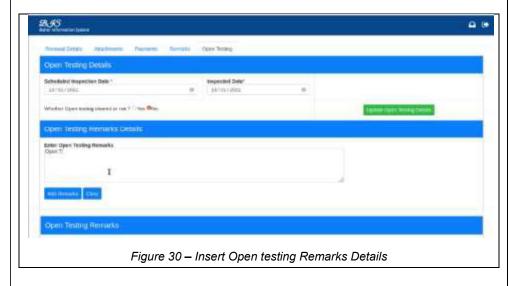

Page 24 of 37

- ➤ Enter relevant data in *Open Testing Remarks Details* and click on **[Add Remarks]** button (Refer Figure 30).
- Click on [Forward] button
- Pop up will open and select External Branches and select seat to forward and click on [Forward] button.

#### 3.9: Enter Sanction Order Details - Joint Director

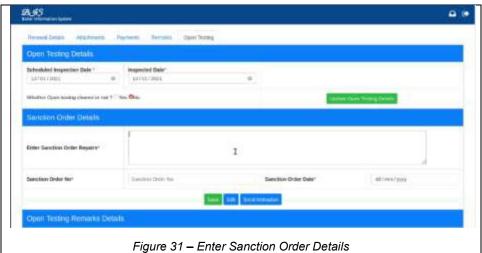

- Inguie or Emor carrotter order Detaile
- After login successfully click on [view] button of corresponding Boiler name.
- Verifying the details and click on [Continue] button.
- ➤ Enter sanction order repairs, Sanction Order No., Sanction Order Date of sanction order details under Open Testing Tab and Click on [Save] button (Refer Figure 31).
- Enter Open Testing Remarks click on [Add Remarks] button (Refer Figure 32).

Page 25 of 37

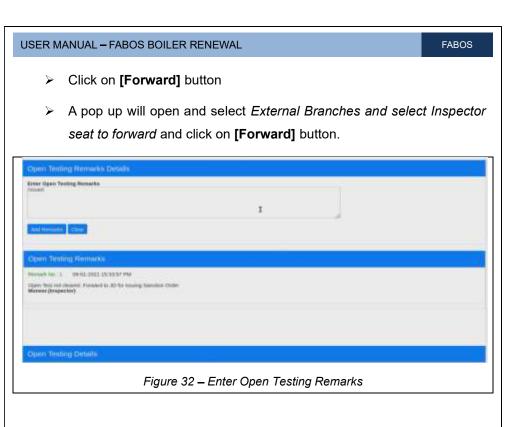

## 3.10: Request Commencement form - Inspector

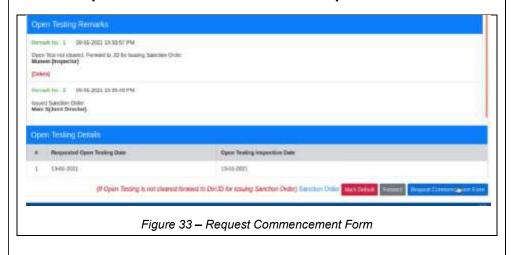

After successful login of inspector verify the renewal details

Page 26 of 37

> Click on [Request Commencement Form] button.

## 3.11: Update Open Testing Details-Applicant

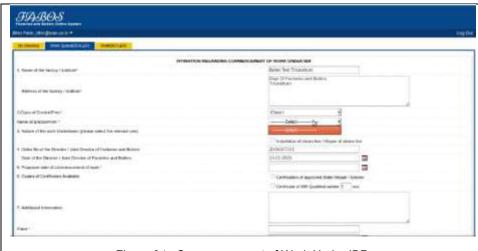

Figure 34 - Commencement of Work Under IBR

- Once Logged in successfully, customer can enter the details of Intimation Regarding Commencement of Work under IBR form available in Work Space (BOILER) tab (Refer Figure - 34).
- Enter class of Erector/Firm, Name of Erector/Firm, Proposed Date of Commencement of commencement of Work Copies of certificates available, place, date etc.,
- > Click on [Submit commencement Form] button.
- Pop will open and click on **[ok]** button for submit confirmation.

## 3.12: Request Material Identification - Inspector

After verification of click on [Commencement Form] button under commencement form tab (Refer Figure - 35).

Page 27 of 37

FABOS

- A pop will open regarding opening Commencement Report in PDF format.
- Now click on [Continue] button.
- Click on [Request Material Identification Date] button under Material Identification Details section tab (Refer Figure - 36).

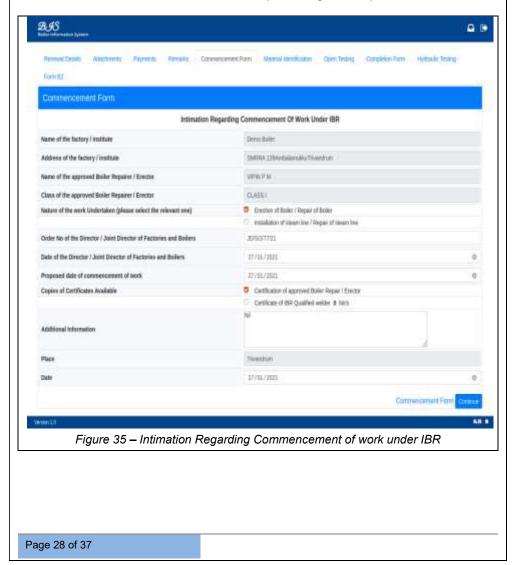

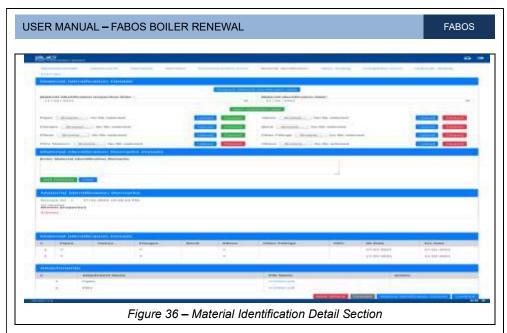

## 3.13: Selection of Material Identification - Applicant

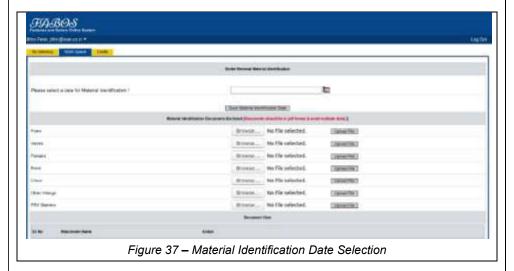

- Now customer can select a date for material identification (Refer Figure - 37).
- > Click on [Save Material Identification Date] button

Page 29 of 37

> Click on Submit [Material Identification Details] button.

# 3.14: Material identification Inspection date /Remarks - Inspector

- Now the inspector can enter Material identification Inspection date under Material Identification tab (Refer Figure 38).
- > Click on [Save Inspection Date] button.
- ➤ After verification click on [Cleared] button (Refer Figure 38) of various fields of Material Identification Details.
- Now enter material Identification remarks and click on [Add Remarks] button after that click on [Material Identification Cleared] button (Refer Figure 39) and click on [Continue] button.
- Now select [Request open Testing Date] under Open Testing Tab

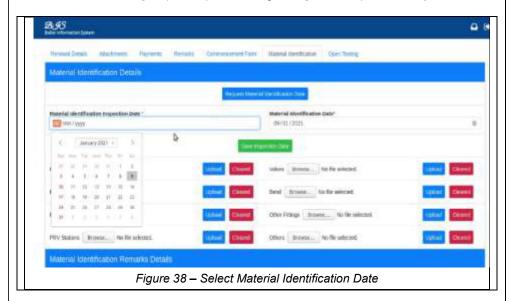

Page 30 of 37

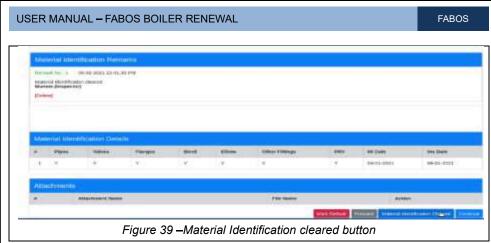

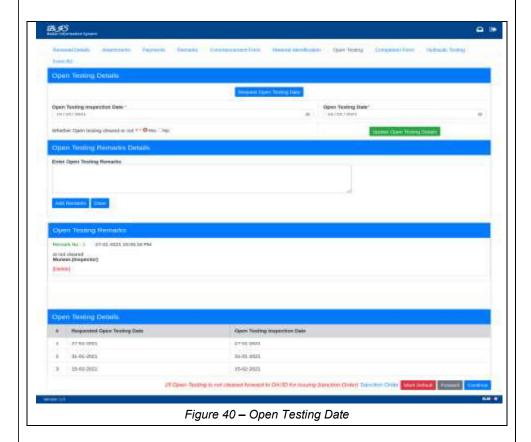

Page 31 of 37

## 3.15: Submit Open Testing Date - Applicant

- > After successful login and select the required renewal form
- A pop will open, select a date for testing click on [submit Open Testing Date] button.

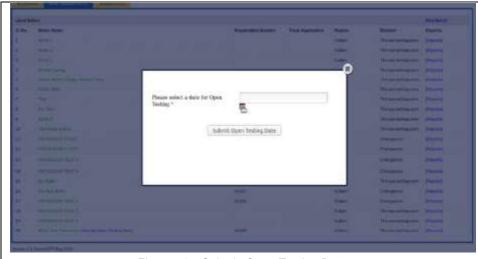

Figure 41 - Submit Open Testing Date

## 3.16: Request Completion Form - Inspector

- ➤ After verification Inspector can open Testing Inspection Date of Open Testing Details and click on [Yes] button for whether test cleared or not and click [Update Open Testing Details] button (Refer Figure 42).
- Now enter Open Testing details Remarks click on [Add Remarks] button.
- > Then click on [Request Completion Form]

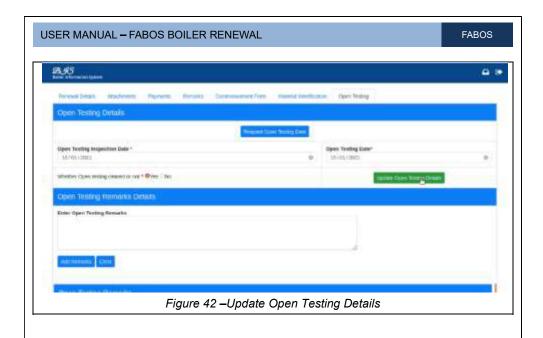

## 3.17: Intimation of Completion of Work under IBR - Applicant

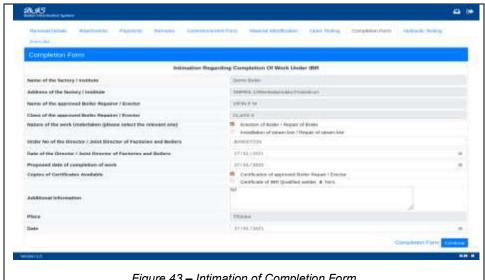

Figure 43 – Intimation of Completion Form

Page 33 of 37

**FABOS** 

Select proposed date of completion of work, Select copies of Certificates available, Additional Information, place, date and click on [Submit Completion Form] button and give submission confirmation (Refer Figure – 43).

#### 3.18: Request Hydraulic Testing Date - Inspector

After successful login verify details and click on [Request Hydraulic Testing Date] button of Hydraulic Testing details.

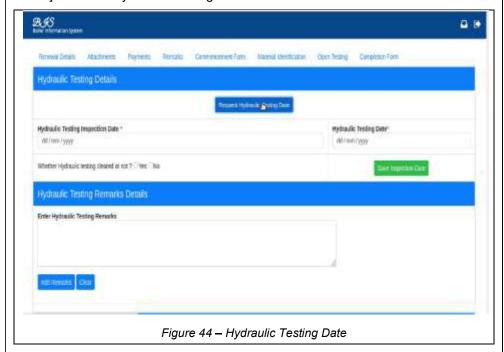

## 3.19: Submit Request Hydraulic Testing Date – Applicant

Select date for Hydraulic Testing and click on [Submit Hydraulic Testing Date] button (Refer Figure – 45).

Page 34 of 37

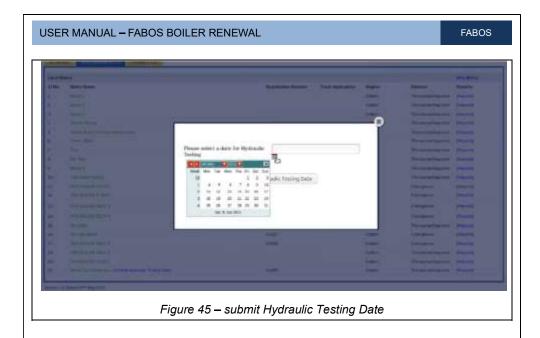

## 3.20: Hydraulic Testing Inspection Date - Inspector

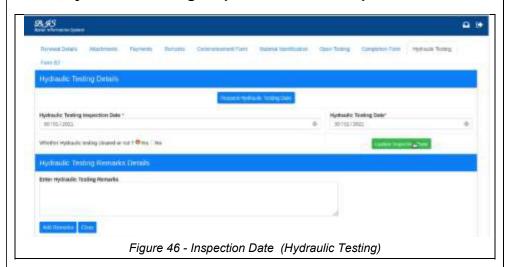

- ➤ After verifying details, the inspector can give Hydraulic Testing Inspection Date under *Hydraulic Testing* tab (Refer Figure 46).
- > Select [yes] button for and click on [Save Inspection Date] button.

Page 35 of 37

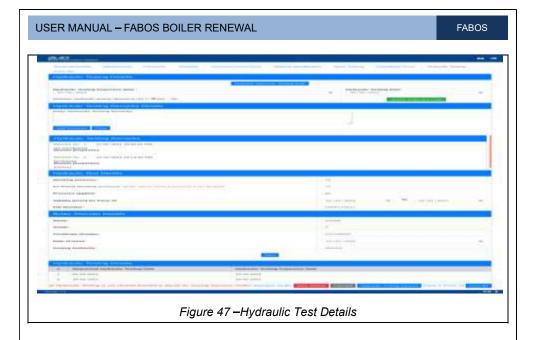

- Enter Hydraulic Testing Remarks details and click on [Add Remarks] button.
- Enter Hydraulic Test Details such as Pressure applied, Validity period for form VI, and File number (Refer Figure - 47).
- ➤ Enter Boiler Attender Details such as Name, Grade, Certificate number, Date of Issue, Issuing Authority and click on [Save] button.
- Verify details and click on [Hydraulic Testing Cleared] button
- Click on [Form V Form VI] button a pop will open select required field and then click on [Form B2] button.
- ➤ Then after verifying click on [Approve] button (Refer Figure 48).
- Enter Details of FORM B-2 such as description of material, when and where made, purpose for which used, Date of last Hydraulic test of steam pipe, enter Remarks and click on [Save] button.

Page 36 of 37

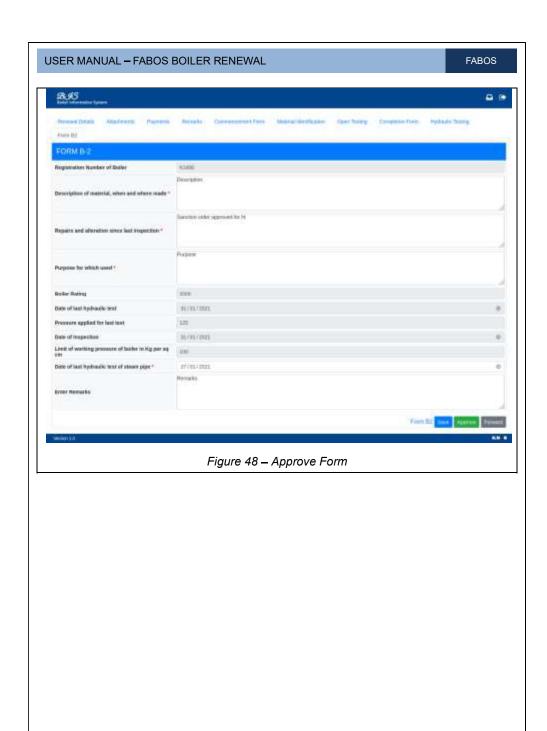

Page 37 of 37